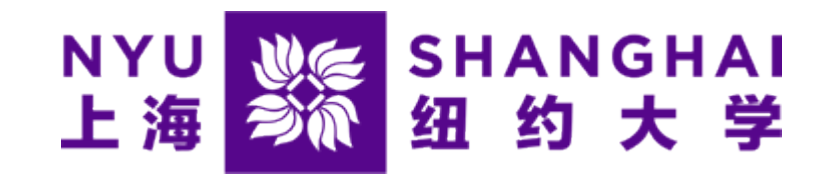

# How Students Log onto "eSuite"

*Microsoft Edge and Firefox browsers are highly recommended* 

1

• Navigate to [home.nyu.edu](http://home.nyu.edu/) and log in it with your NetID and password.

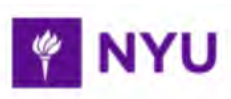

#### Log In to Your NYU Account

NetID (e.g., age123)

Password

Be cybersecurity aware: Learn how to confirm that this is the legitimate NYU Login page.

By logging in, you agree to abide by the Policy on Responsible Use of NYU Computers and Data.

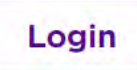

• Click the Academics tab.

**Academics** 

#### Step 3

• Click GO in the Albert card.

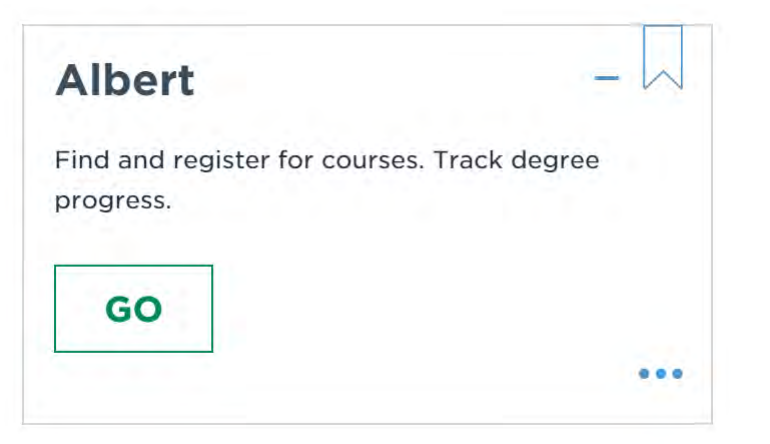

• Click Sign in to Albert.

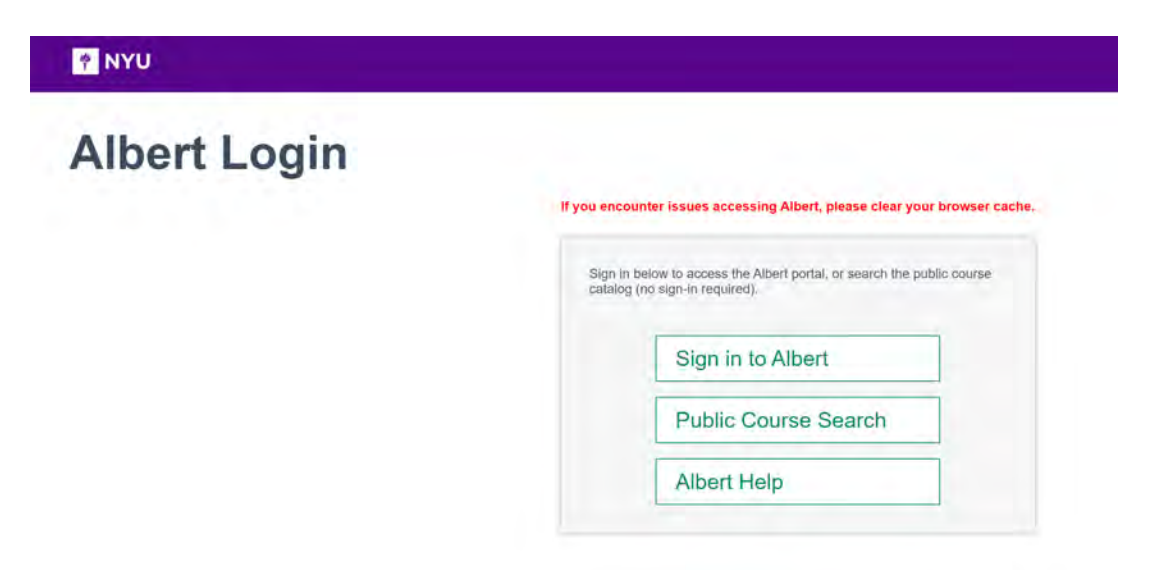

• Under the STUDENT tab, click the View Bursar Account button.

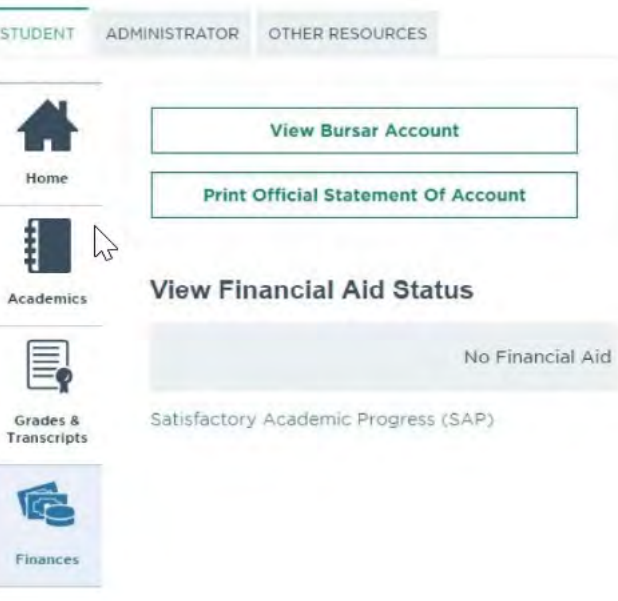

• Click the link text Click here to continue to the NYU Office of the Bursar eSuite.

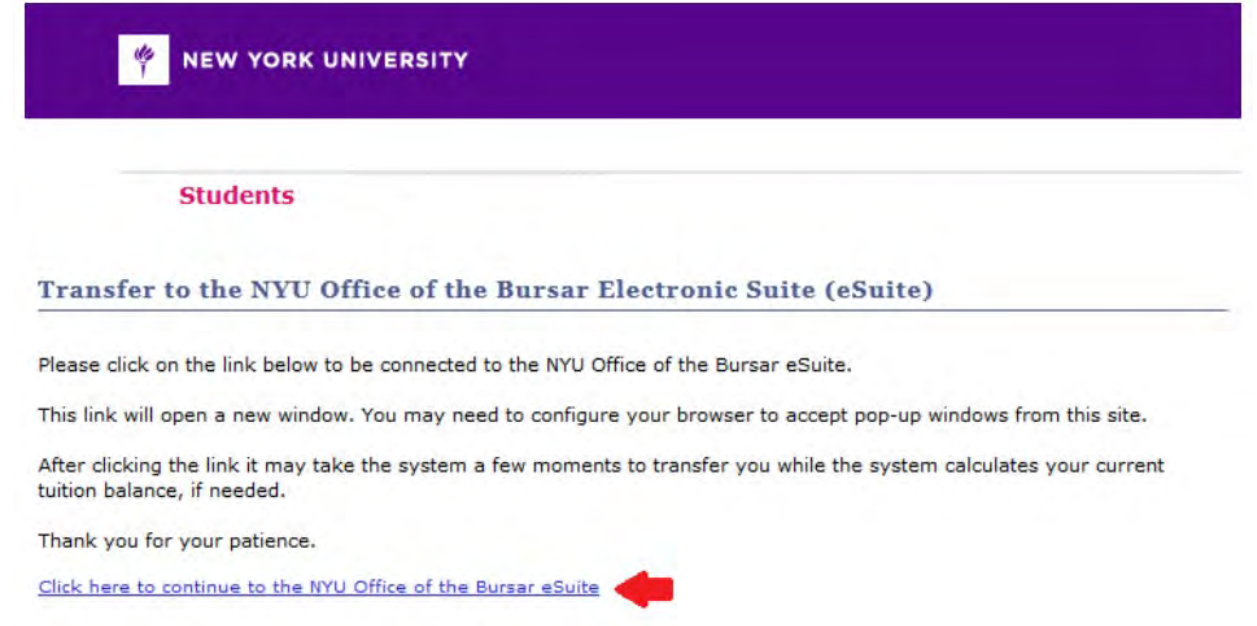

# Clicking this will take you through to the eSuite system.

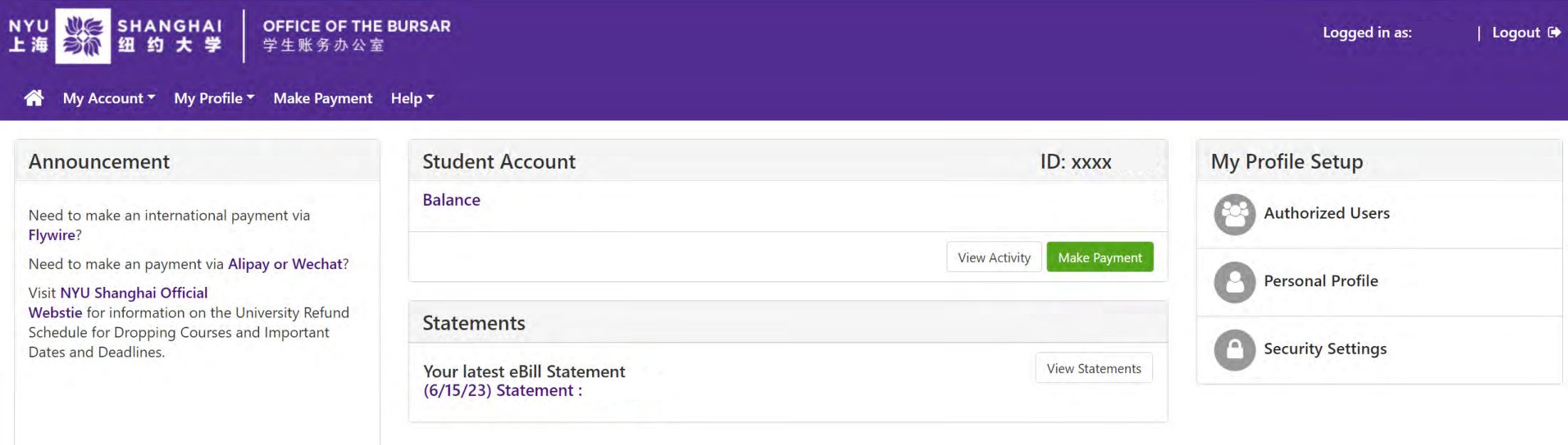